# **日本政策金融公庫(農林水産事業) パートナーネット操作ガイド**

**―― 資金交付依頼編 ――**

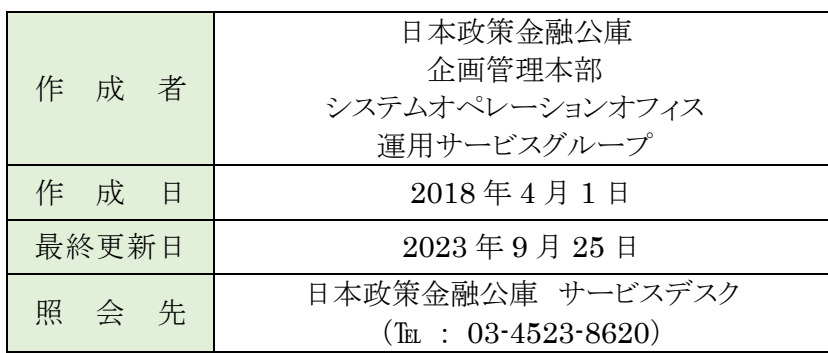

# ■目次

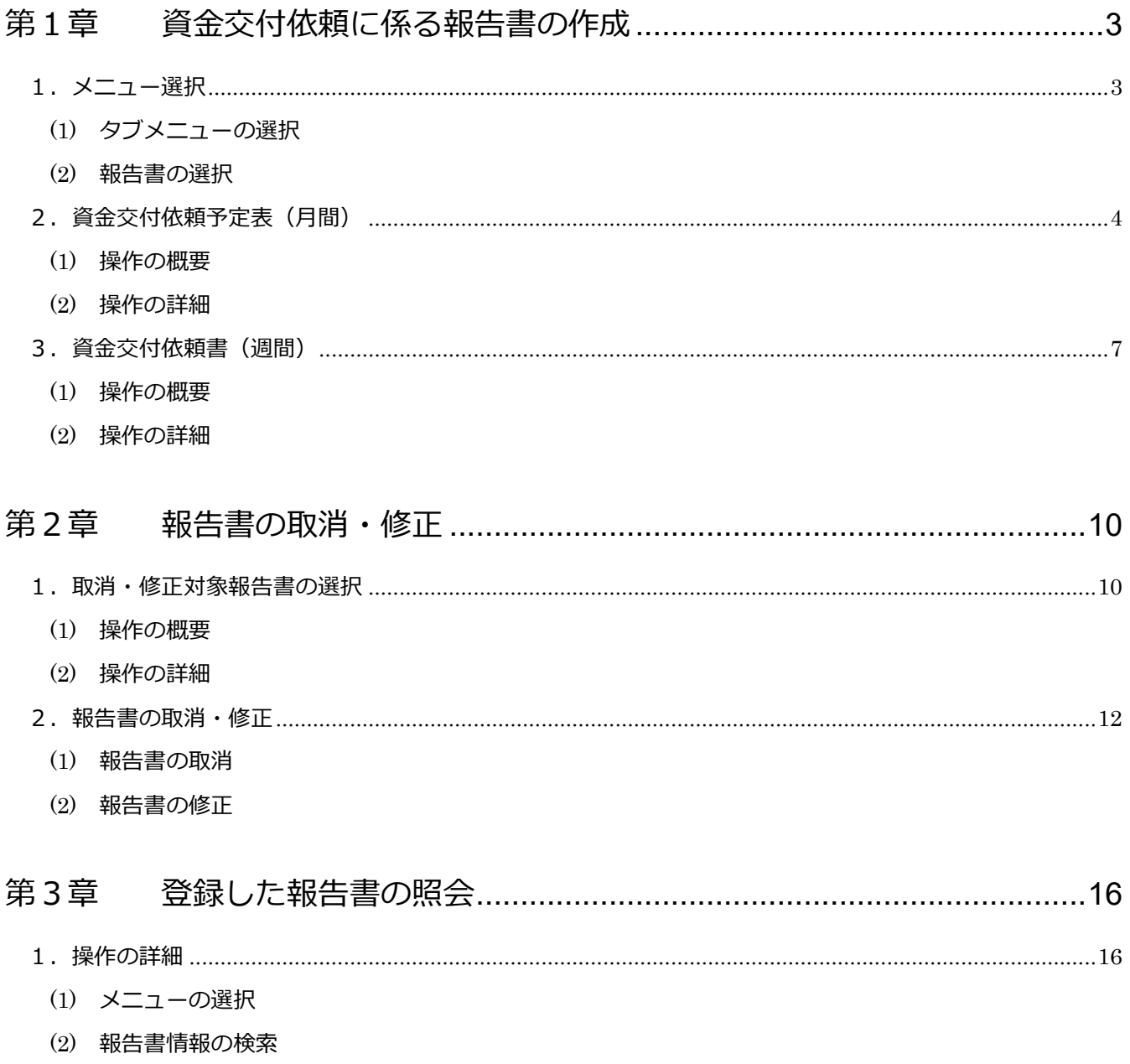

(3) 報告書情報の表示

## <span id="page-2-0"></span>**第1章 資金交付依頼に係る報告書の作成**

#### <span id="page-2-1"></span>**1.メニュー選択**

#### <span id="page-2-2"></span>**(1) タブメニューの選択**

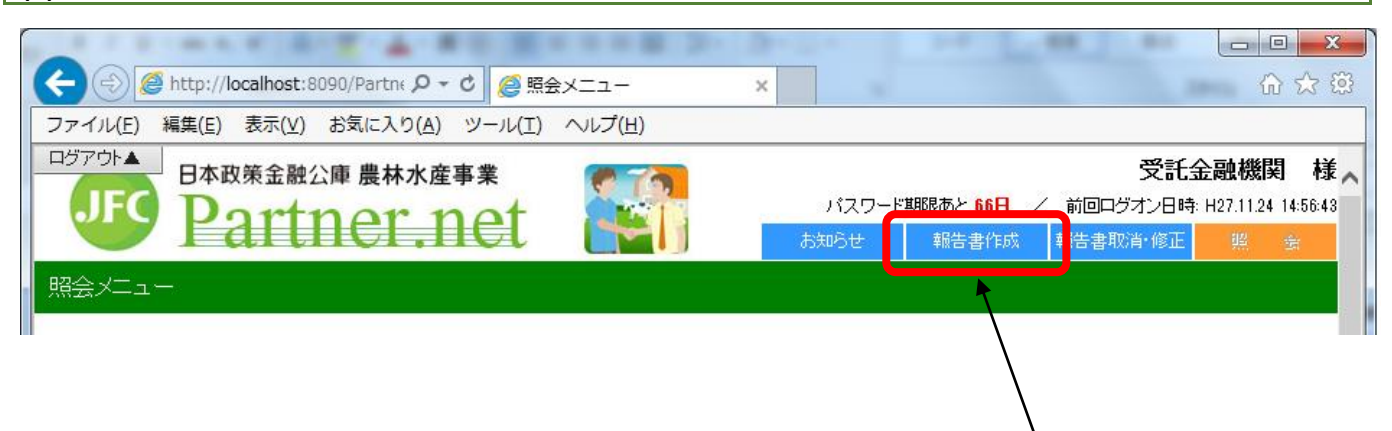

タブメニューの「報告書作成」を クリックします。

#### <span id="page-2-3"></span>**(2) 報告書の選択**

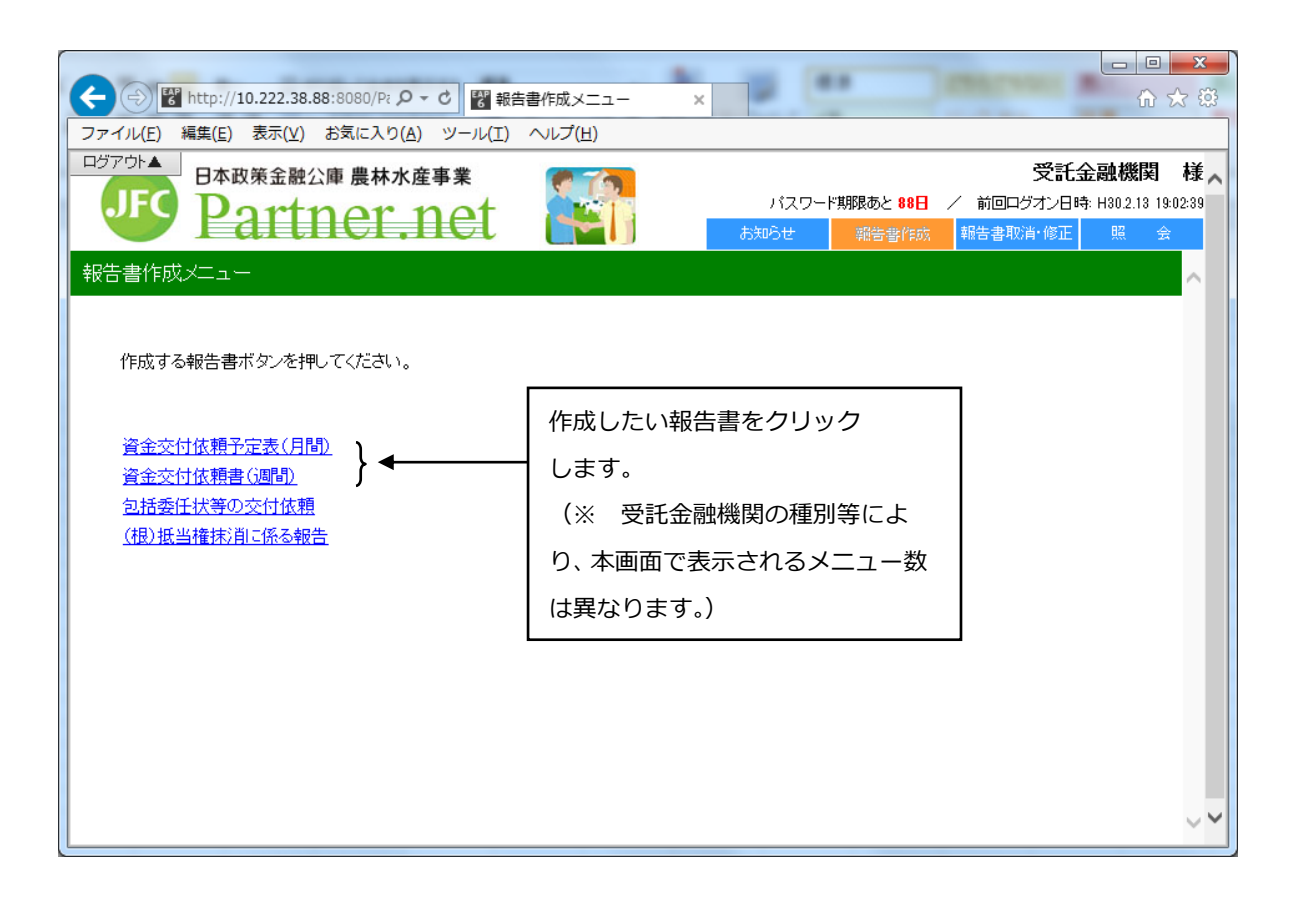

### <span id="page-3-0"></span>**2.資金交付依頼予定表(月間)**

#### <span id="page-3-1"></span>**(1) 操作の概要**

ア 資金交付依頼予定表の作成 ……………………………………………………………………説明画面 P4 イ エラーが表示された場合の操作 ………………………………………………………………説明画面 P5 ウ 資金交付依頼予定表の登録 ……………………………………………………………………説明画面 P5、6

#### <span id="page-3-2"></span>**(2) 操作の詳細**

#### **ア.資金交付依頼予定表の作成**

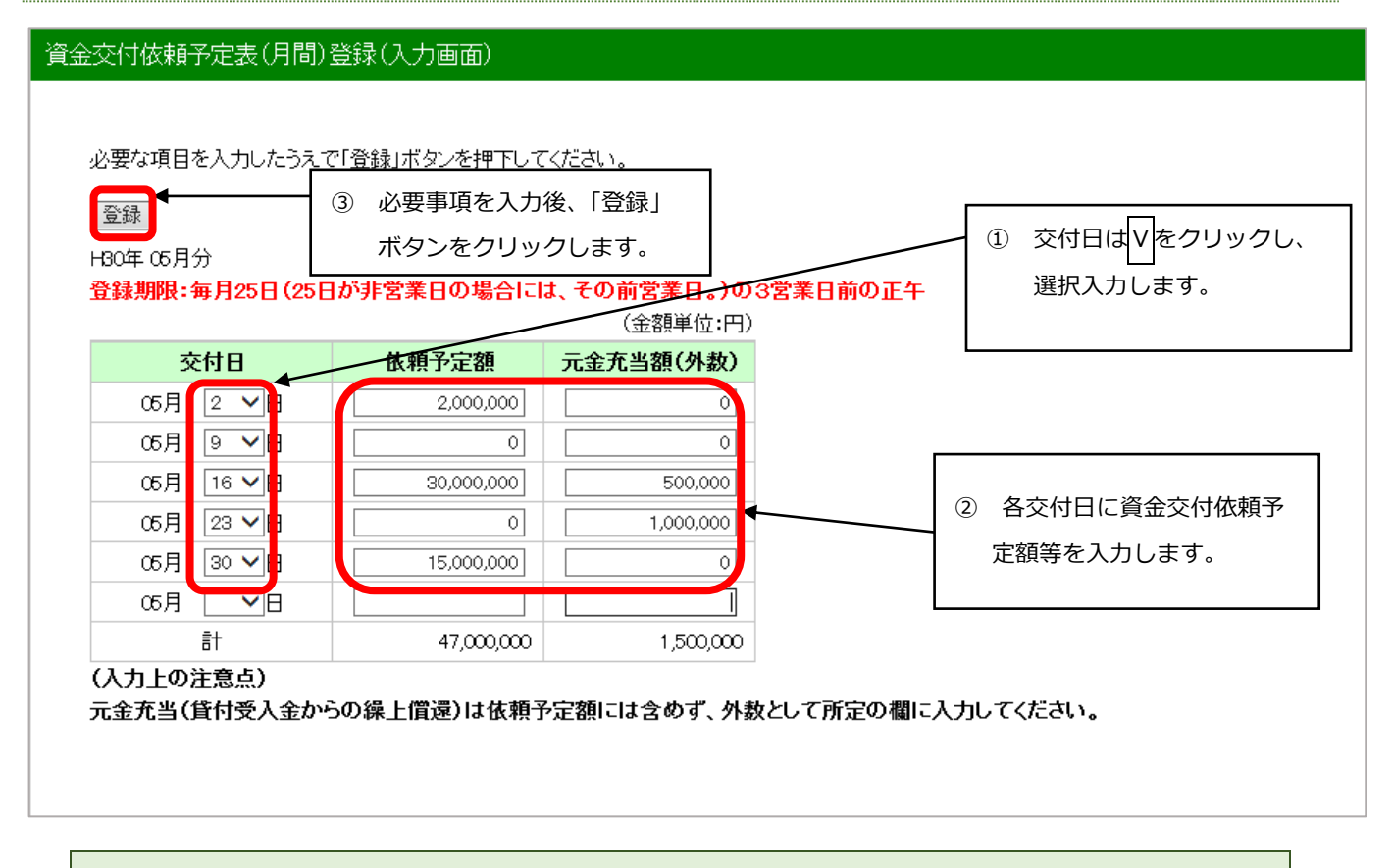

・資金交付依頼の対象月は、自動表示されます。表示される対象月は、各月分の登録期限経過後に、翌月 分に切り替わります。

#### **イ.エラーが表示された場合の操作**

ア.で登録された内容にエラーがあった場合は、その内容が画面のステータス欄に赤字で表示されますので、 同じ画面で修正入力後、再度「登録」ボタンをクリックします。

内容に問題がなければ、ウ.の登録ダイアログがポップアップ表示されます。

#### 資金交付依頼予定表(月間)登録(入力画面) 必要な項目を入力したうえで「登録」ボタンを押下してください。 登録 ② 修正後、「登録」ボタンをクリックします。 H30年05月分 <u>登録期限:毎月25日(25日が非営業日の場合には、その</u>前営業日。)の3営業日前の正午 依頼予定額は半角数字12桁以内で入力してください。 (金額単位:円) ① エラー内容を確認し、修正します。 交付日 依頼予定額 元金充当額(外数) 05月 2 ▼日  $2,000,000$  $\overline{\circ}$ 05月 9 7日  $\overline{\circ}$  $\overline{\circ}$ 05月 16 7日  $10000000$  $\overline{\circ}$ 05月 23 ▼日 히 1,000,000 05月 | 30 ▼日 15,000,000  $\lceil 0 \rceil$

(入力上の注意点)

05月 | ▽日 計

元金充当(貸付受入金からの繰上償還)は依頼予定額には含めず、外数として所定の欄に入力してください。

1,000,000

17,000,000

#### **ウ.資金交付依頼予定表の登録**

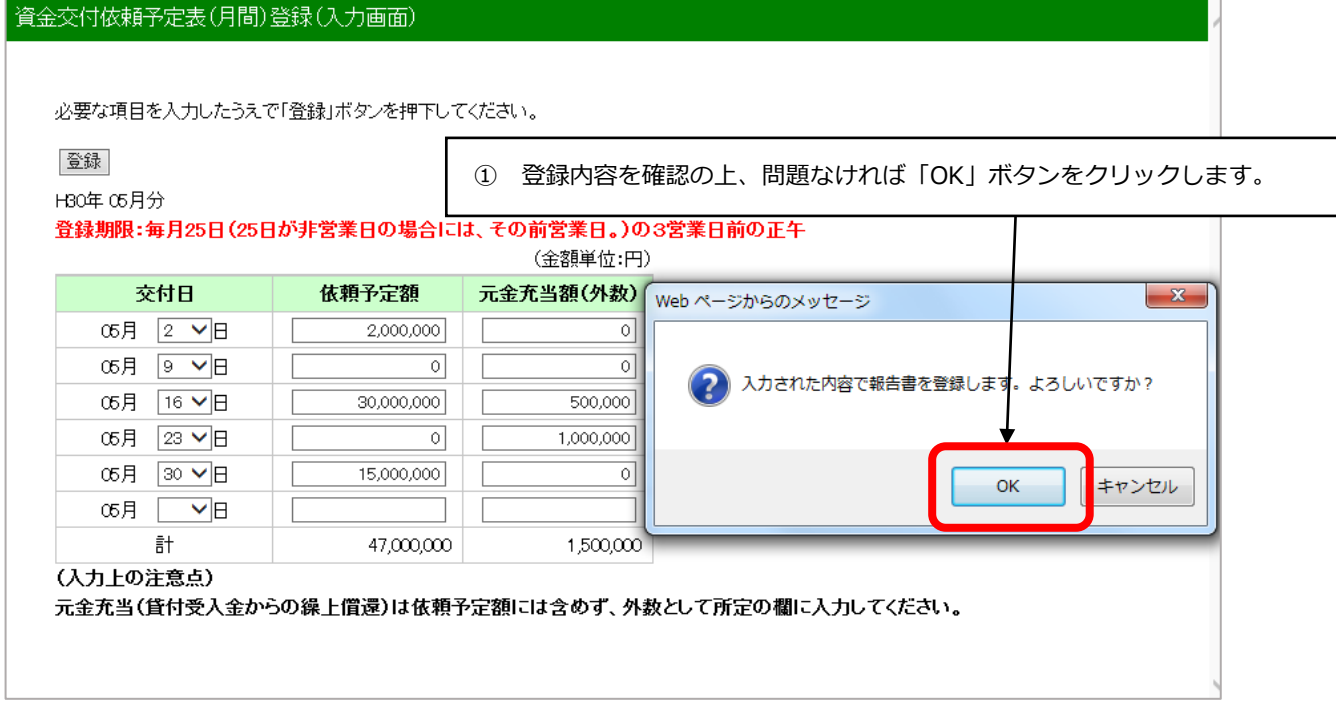

①の確認において問題があれば、「キャンセル」ボタンにより作成画面に戻って再修正ができます。

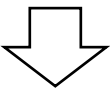

登録完了メッセージが表示されます。

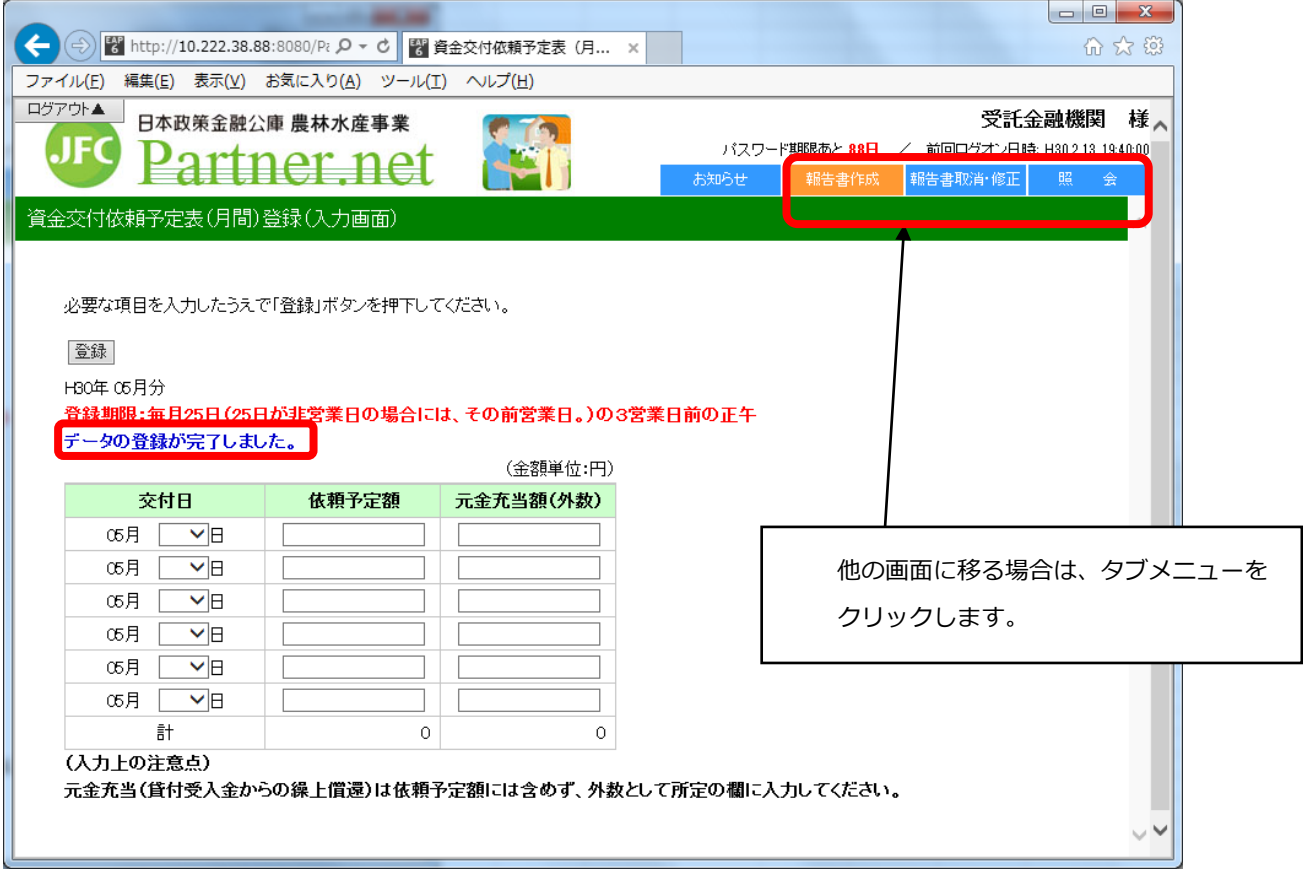

#### ・登録した資金交付依頼予定表の内容は、タブメニューの「照会」の「報告書情報照会」で確認できます。 具体的な操作については、本ガイド P16 の「第3章 登録した報告書の照会」を参照してください。

### <span id="page-6-0"></span>**3.資金交付依頼書(週間)**

### <span id="page-6-1"></span>**(1) 操作の概要**

- ア 資金交付依頼書の作成 ……………………………………………………………………説明画面 P7 イ エラーが表示された場合の操作 …………………………………………………………説明画面 P8
- ウ 資金交付依頼書の登録 ……………………………………………………………………説明画面 P9

#### <span id="page-6-2"></span>**(2) 操作の詳細**

#### **ア.資金交付依頼書の作成**

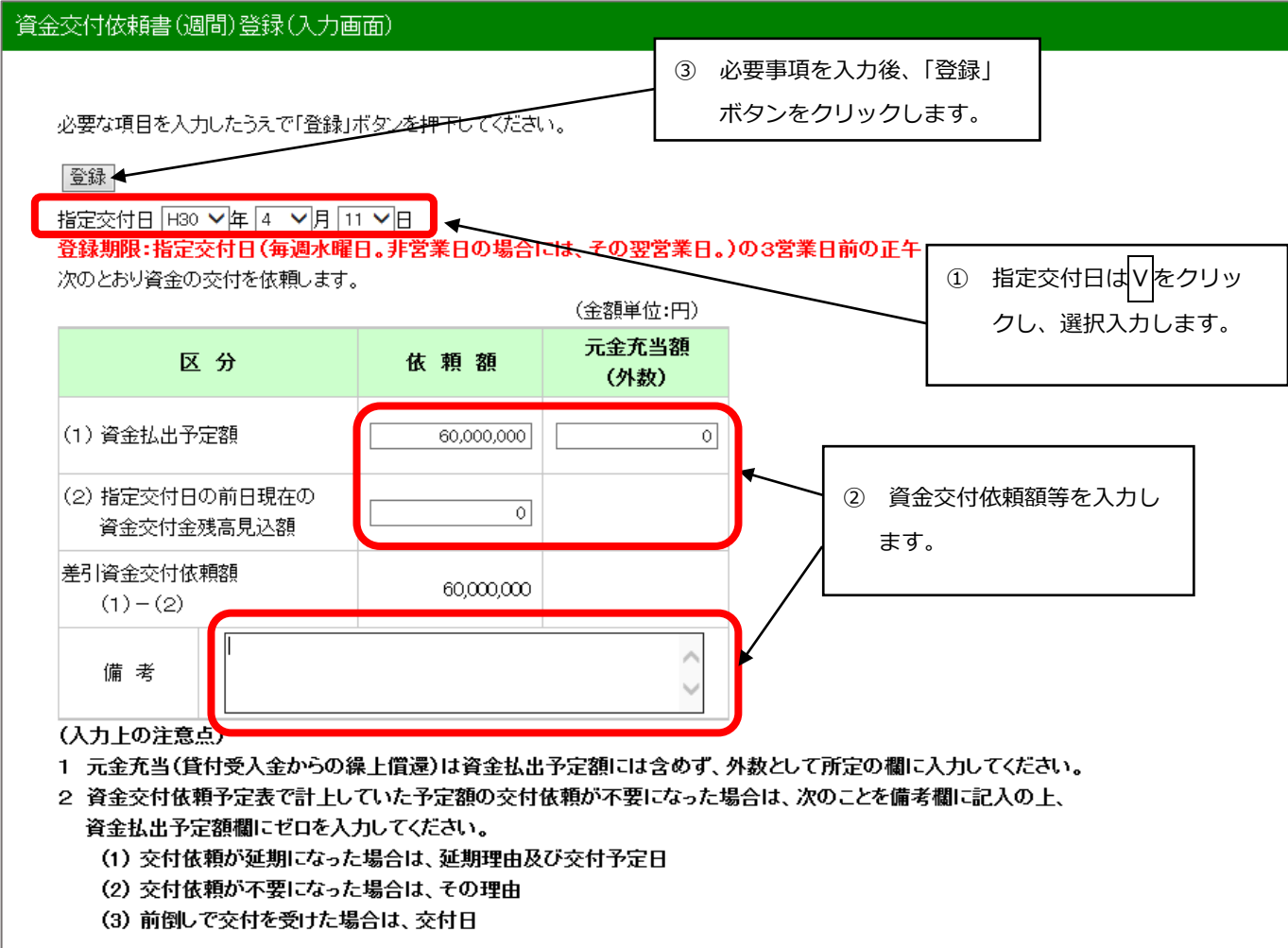

#### **イ.エラーが表示された場合の操作**

ア.で送信された内容にエラーがあった場合は、その内容が画面のステータス欄に赤字で表示されますので、 同じ画面で修正入力後、再度「登録」ボタンをクリックします。

報告内容に問題がなければ、ウ.の登録ダイアログ画面がポップアップ表示されます。

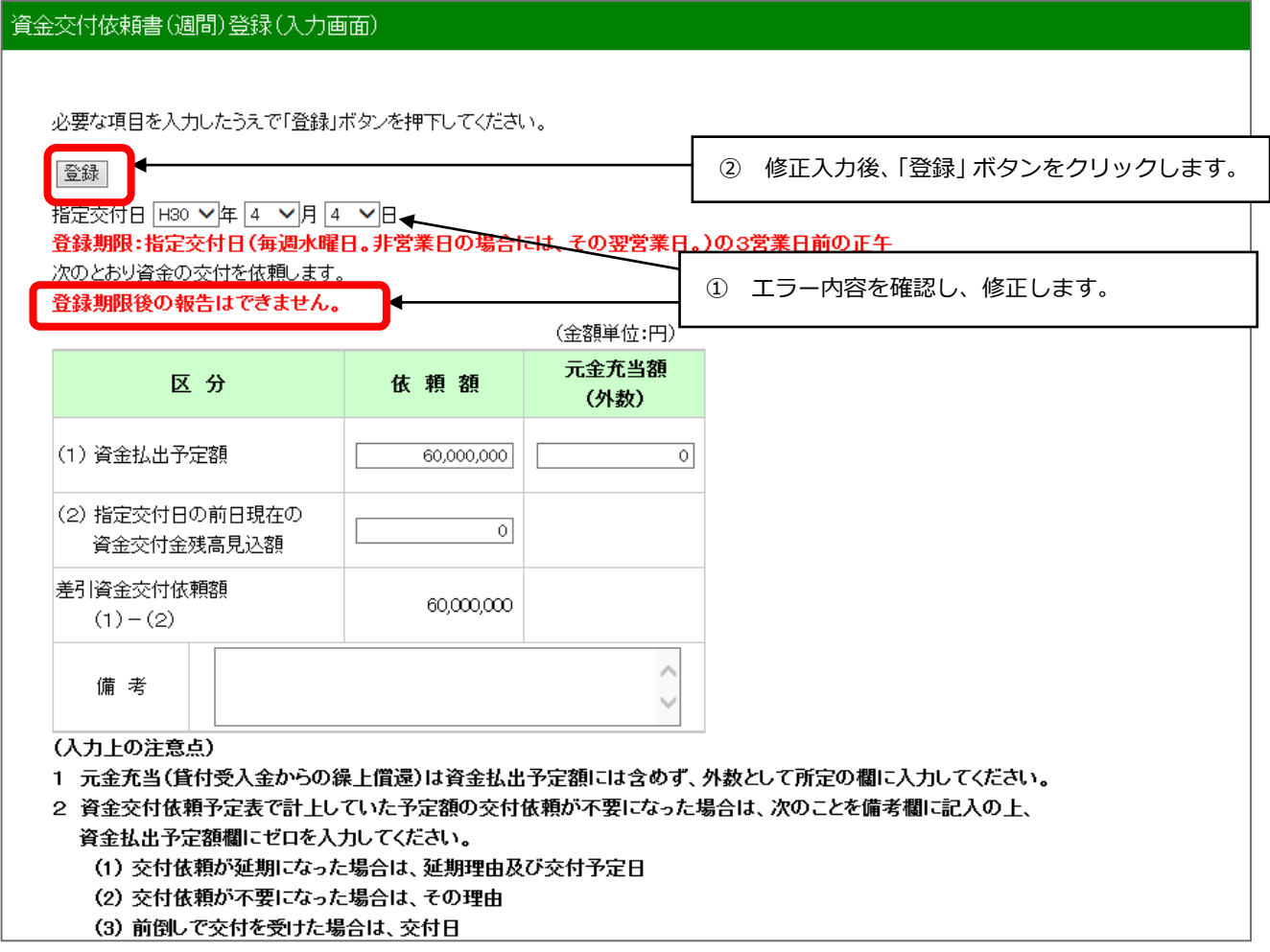

#### **ウ.資金交付依頼書の登録**

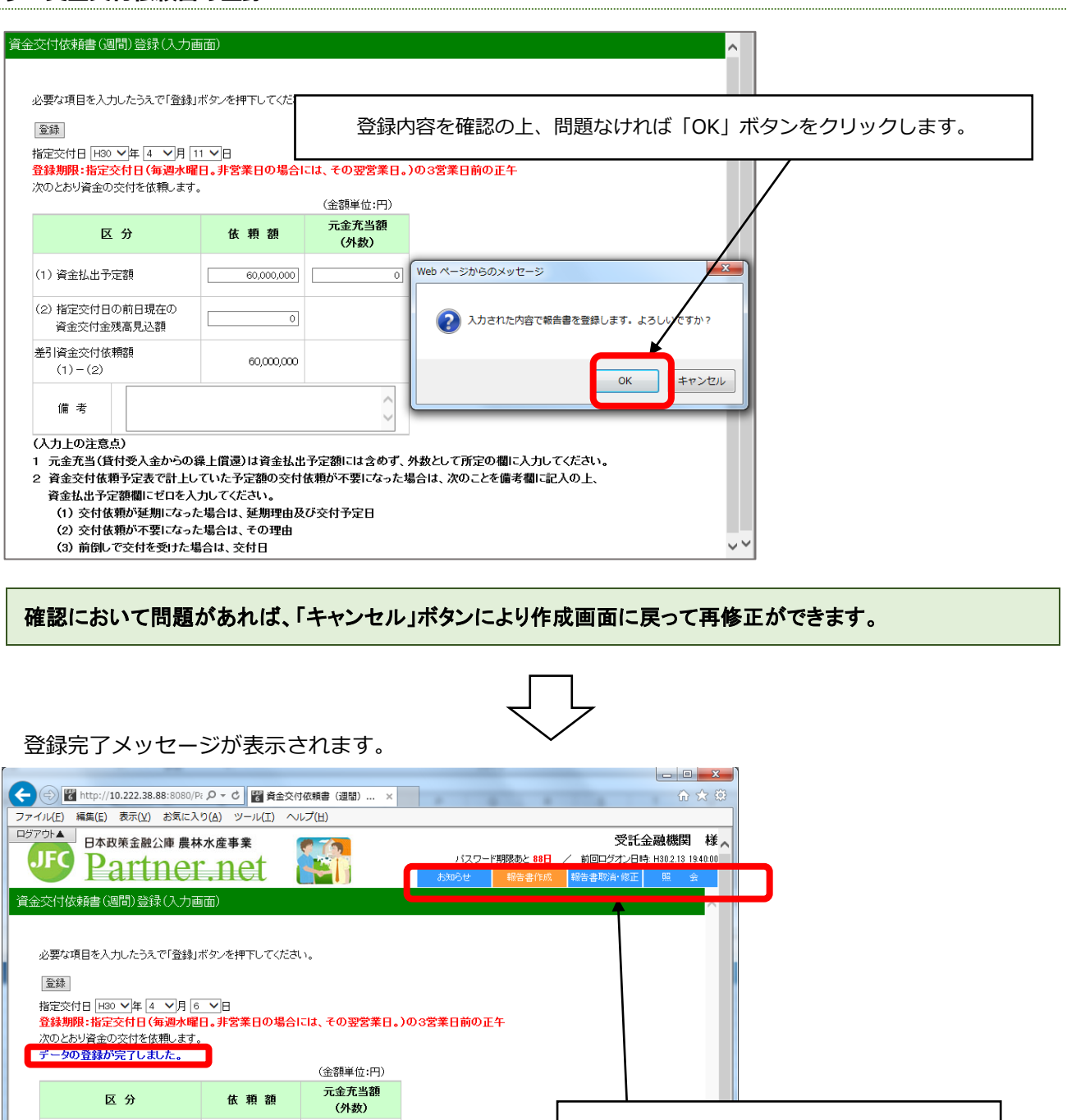

・登録した資金交付依頼書の内容は、タブメニューの「照会」の「報告書情報照会」で確認できます。 具体的な操作については、本ガイド P16 の「第3章 登録した報告書の照会」を参照してください。

他の画面に移る場合は、タブメニューを

クリックします。

(1) 資金払出予定額

 $(1)-(2)$ 

備考 (入力上の注意点)

(2) 指定交付日の前日現在の

資金交付金残高見込額 差引資金交付依頼額

スエスロムスフェス - 5.1エン・・・ こうたまご<br>資金払出予定額欄にゼロを入力してください。

 $\overline{\circ}$  [

 $\overline{\bullet}$ 

 $\bar{\rm o}$ 

いンコーッと示。<br>1 元金充当(貨付受入金からの線上償還)は資金払出予定額には含めず、外数として所定の欄に入力してください。<br>2 資金交付依頼予定表で計上していた予定額の交付依頼が不要になった場合は、次のことを備考欄に記入の上、

 $\overline{\mathfrak{o}}$ 

 $\widehat{\phantom{0}}$ 

### <span id="page-9-0"></span>**第2章 報告書の取消・修正**

パートナーネットでは、パートナーネットで登録した各種依頼書の取消・修正が行えます。

なお、紙や FAX により報告した内容は、パートナーネットで取消・修正が行えません。

また、登録期限経過後も取消・修正が行えません。期限後に変更が生じる場合、公庫への協議が必要になりま すので、予算管理室までご連絡ください。

#### <span id="page-9-1"></span>**1.取消・修正対象報告書の選択**

#### <span id="page-9-2"></span>**(1) 操作の概要**

ア タブメニューの選択 ………………………………………………………………………説明画面 P10 イ 取消・修正対象報告書の検索 ……………………………………………………………説明画面 P11 ウ 報告書の選択 ………………………………………………………………………………説明画面 P11

#### <span id="page-9-3"></span>**(2) 操作の詳細**

#### **ア.タブメニューの選択**

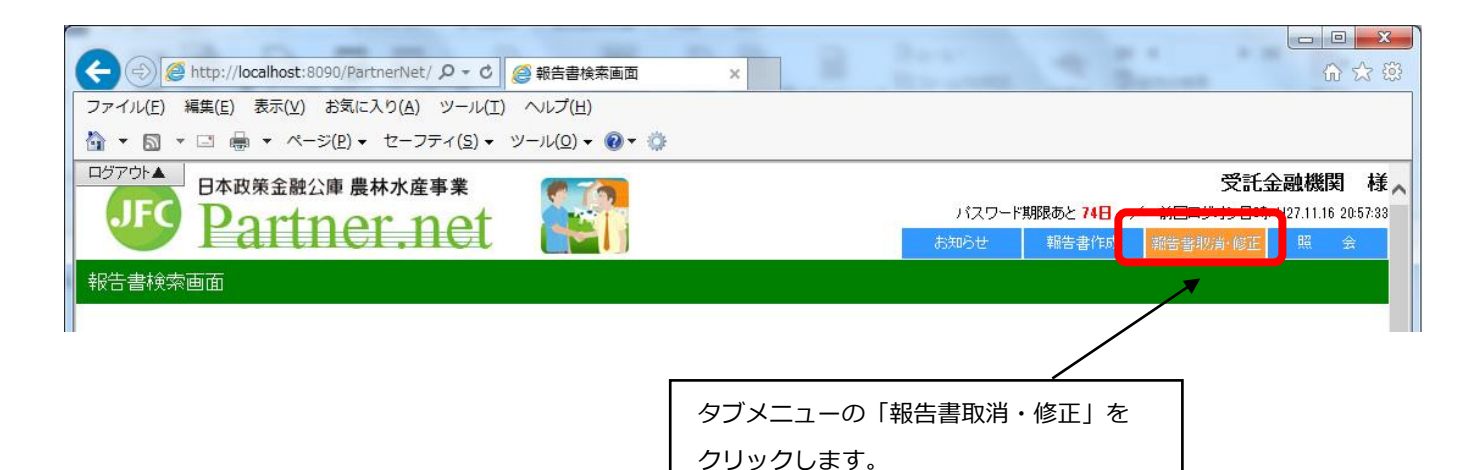

#### **イ.取消・修正対象報告書の検索**

次の検索画面が表示されます。

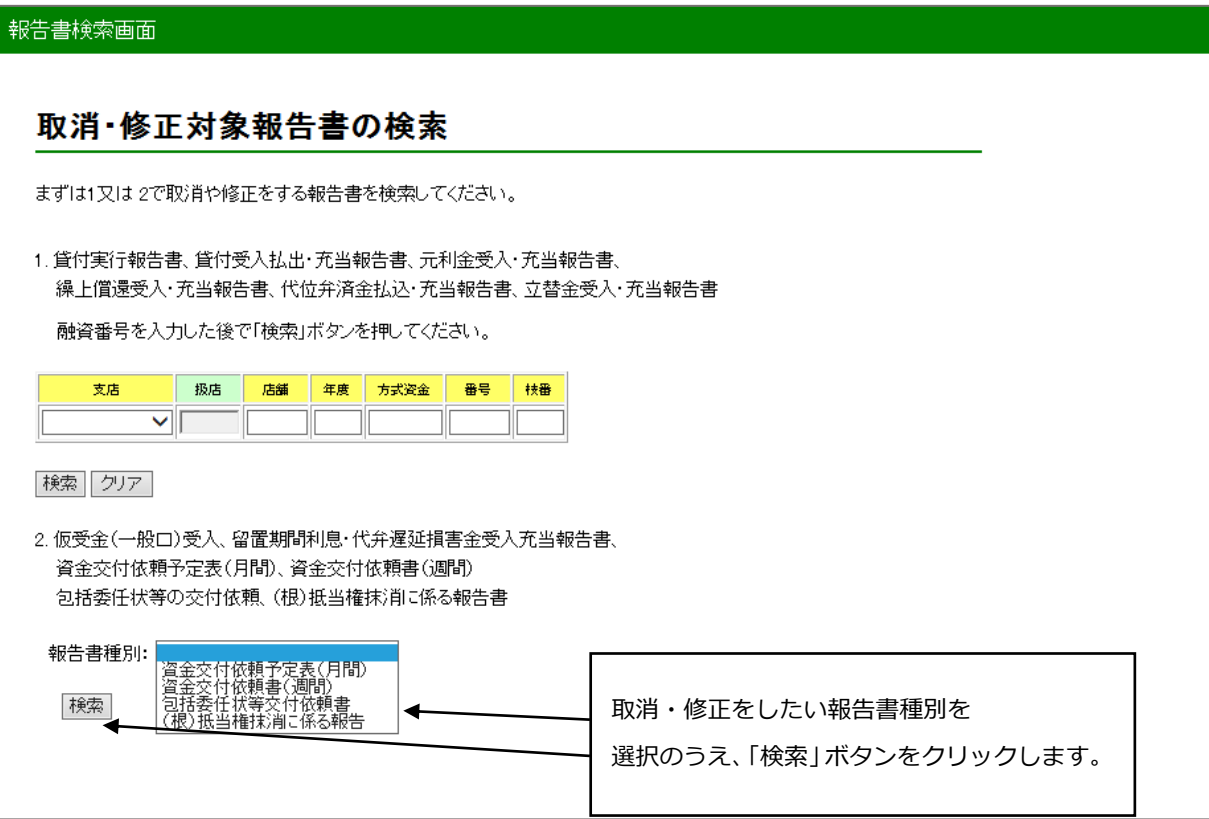

#### ウ. 報告書の選択

次のような検索結果が表示されるので、画面上の説明に従って対象の報告書を選択してください。

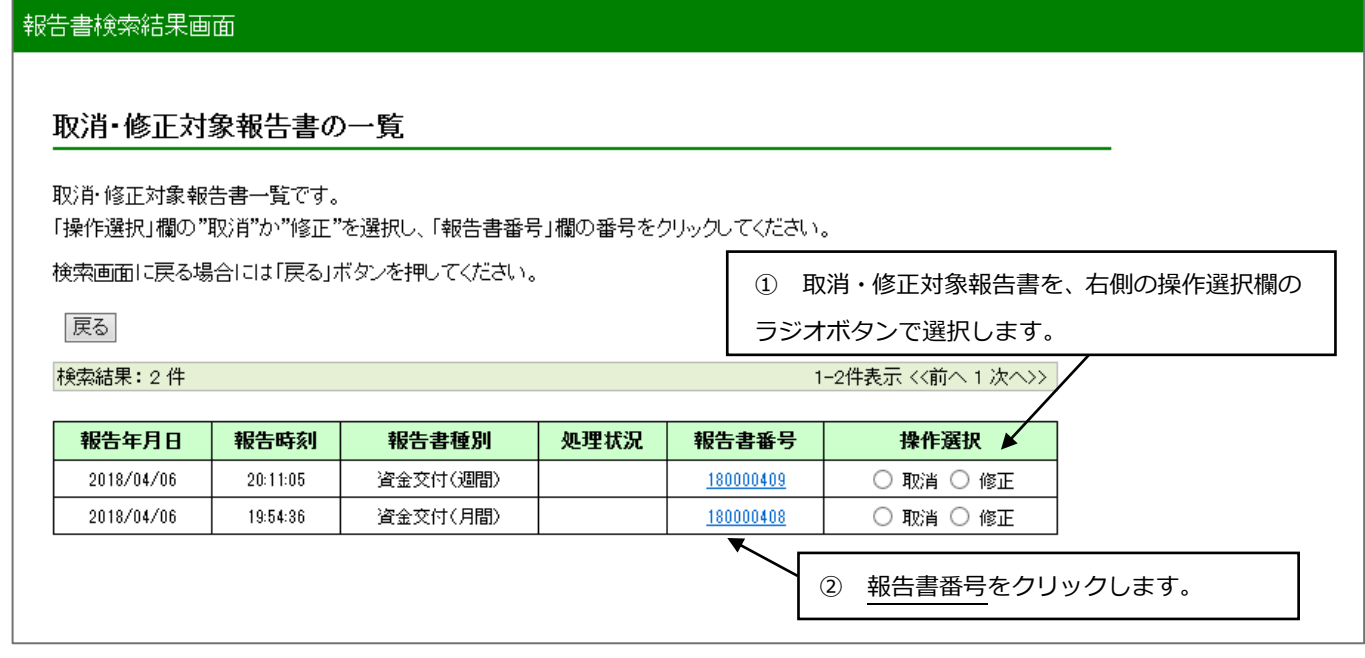

・パートナーネットで報告した各種報告書が一覧に表示されます。 ・画面上の一覧表の右上に表示されているページ番号をクリックすれば、続きを表示できます。

#### <span id="page-11-0"></span>2. 報告書の取消·修正

第2章の1で選択した各報告書の取消・修正方法について説明します。

#### <span id="page-11-1"></span>**(1) 報告書の取消**

#### **ア.取消報告書の確認**

取消対象報告書が表示されますので、内容確認後、「登録」ボタンをクリックします。(事例は「資金交付依頼 予定表(月間)」の取消)

#### 資金交付依頼予定表(月間)取消·修正(入力画面) 以下の報告書の取消を行います。内容をご確認のうえ「登録」ボタンを押してください。 取消対象報告書を確認のうえ、「登録」ボタン |登録||<mark>戻る</mark>| をクリックします。H30年05月分 登録期限:毎月25日(25日が非営業日の場合には、その前営業日。)の3営業日前の正午 (金額単位:円) 交付日 依頼予定額 元金充当額(外数)  $\sqrt{2}$ 05月 2 ▽日  $\boxed{2,000,000}$  $\overline{\circ}$ 05月  $\sqrt{9}$  D  $\Box$  $\Box$ 05月 16 ▽日  $\overline{\phantom{a}}$  $30,000,000$  $\Box$  $500,000$ 05月 23 ▽日 Г  $\Box$  $1,000,000$ 05月 |30 ▼日  $\Box$  $15,000,000$  $\Box$ 05月 | ▽日 <u> Tanzania (</u>  $\Box$ 計 47,000,000 1,500,000

### **イ.報告書取消の確定**

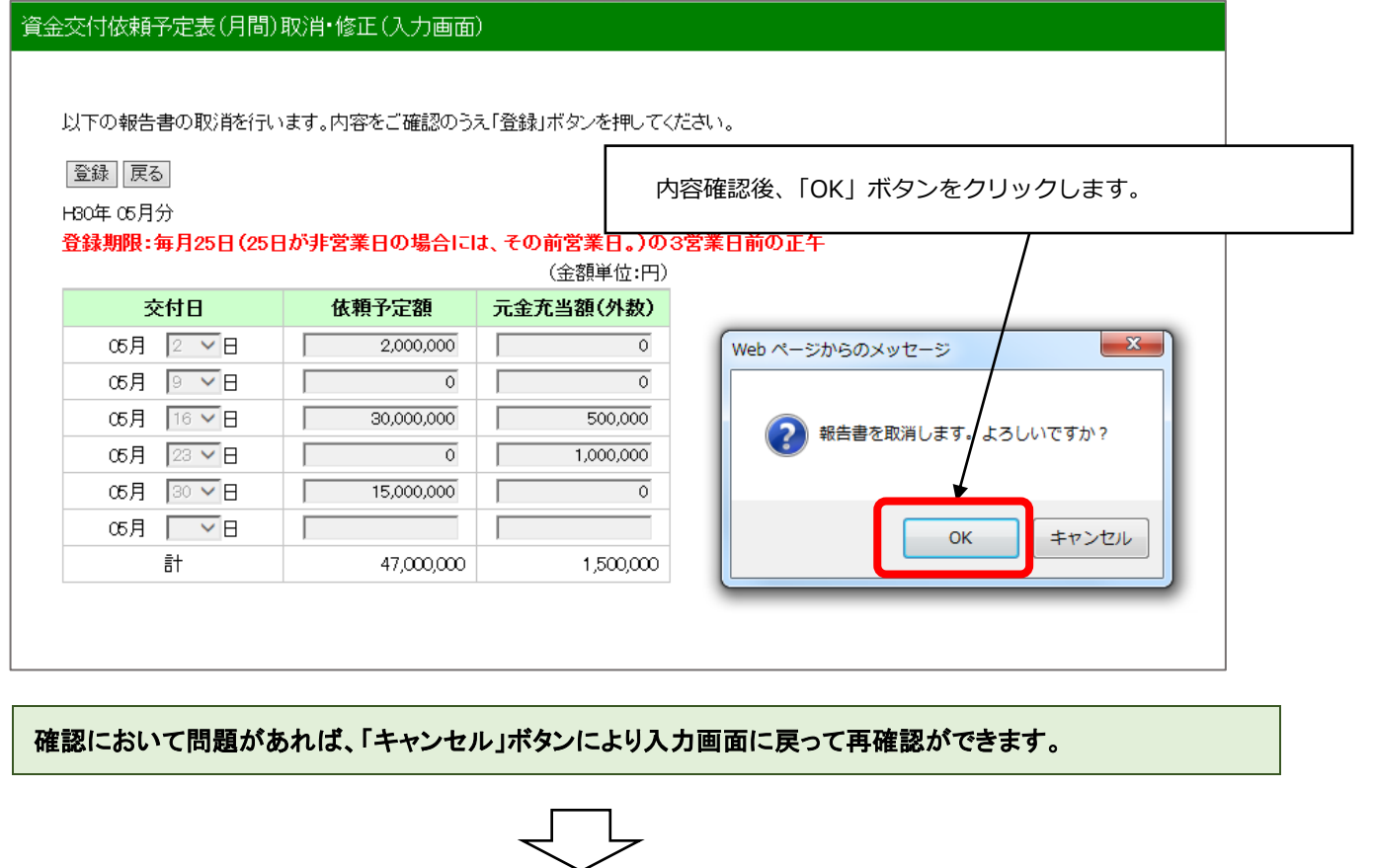

取消完了メッセージが表示されます。

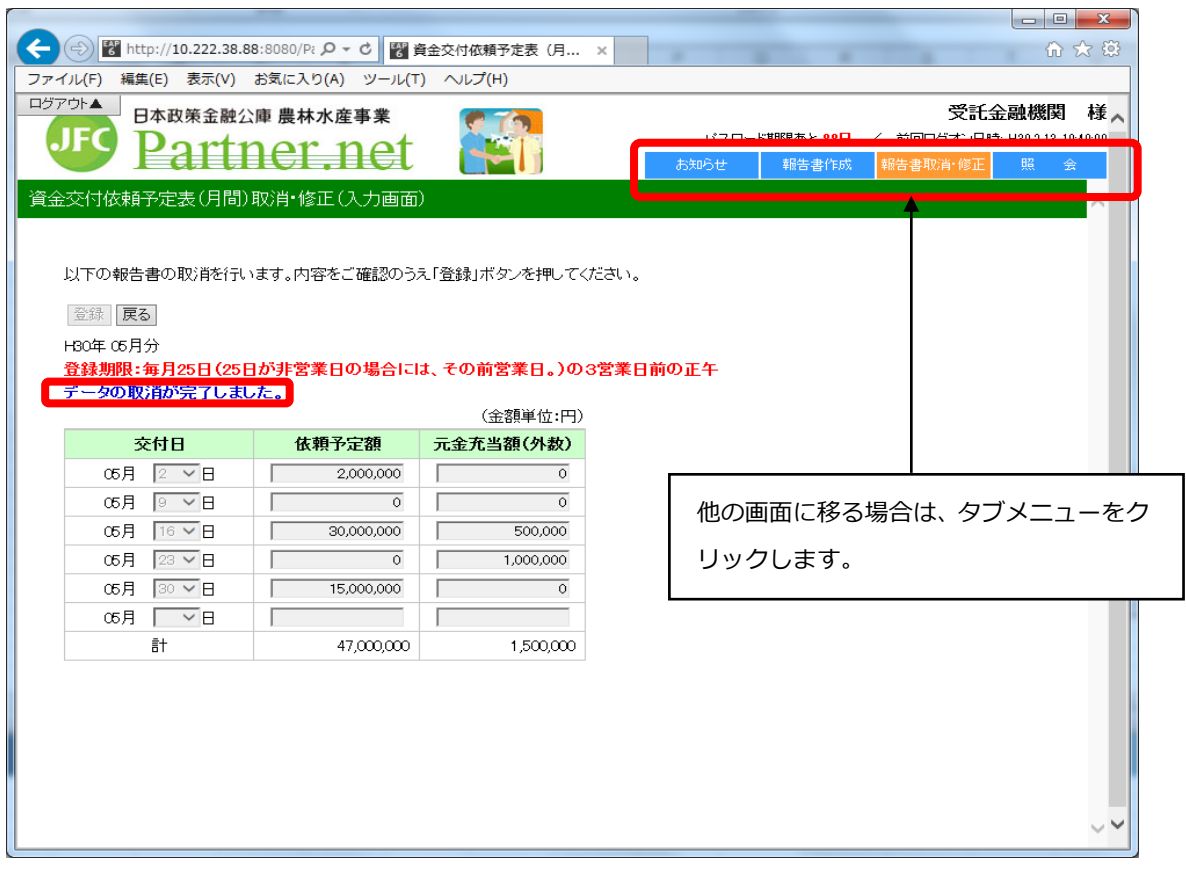

### <span id="page-13-0"></span>**(2) 報告書の修正**

#### **ア.修正内容の入力**

修正対象報告書が表示されます。(事例は「資金交付依頼書(週間)」の修正)

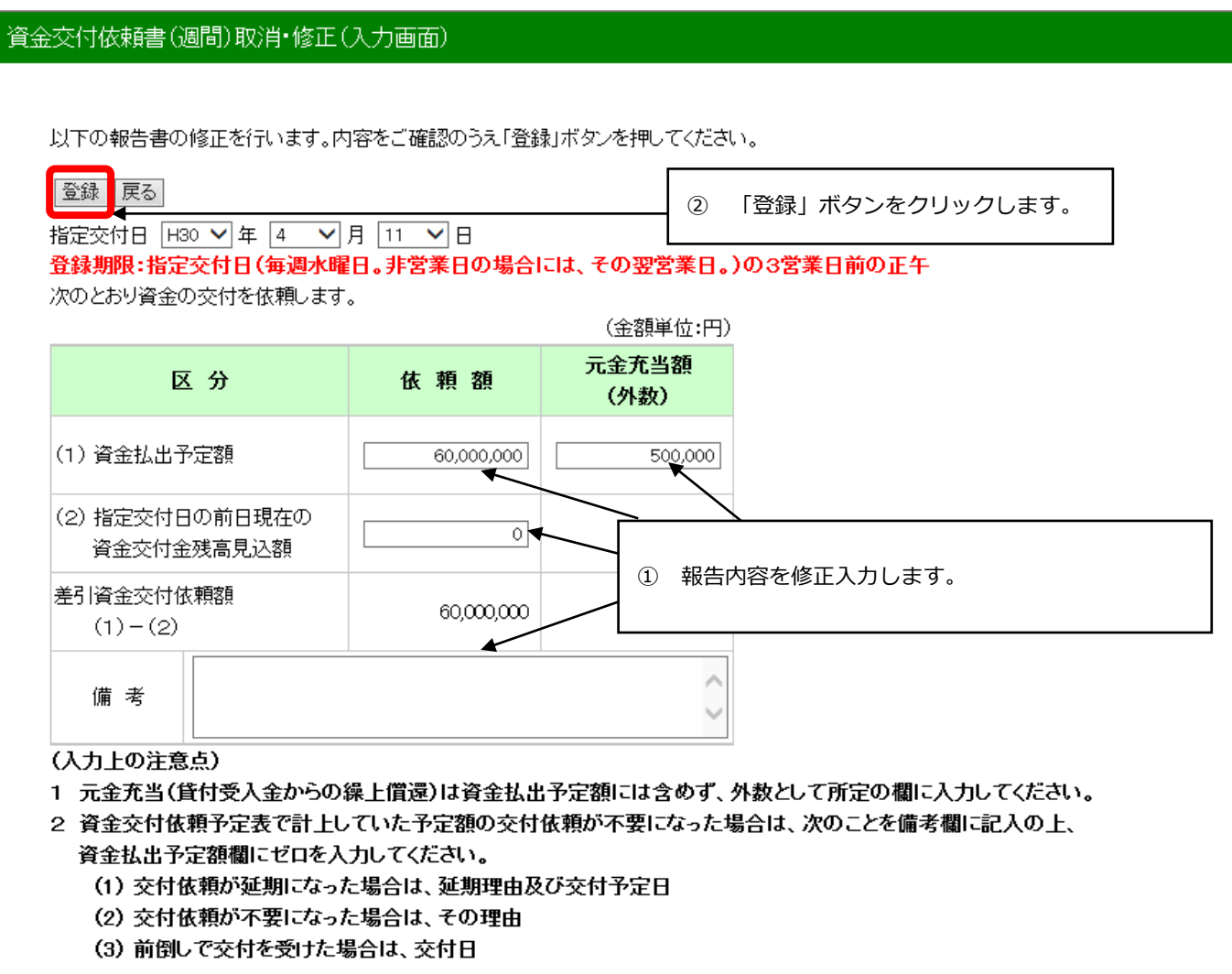

### **イ.報告書修正の確定**

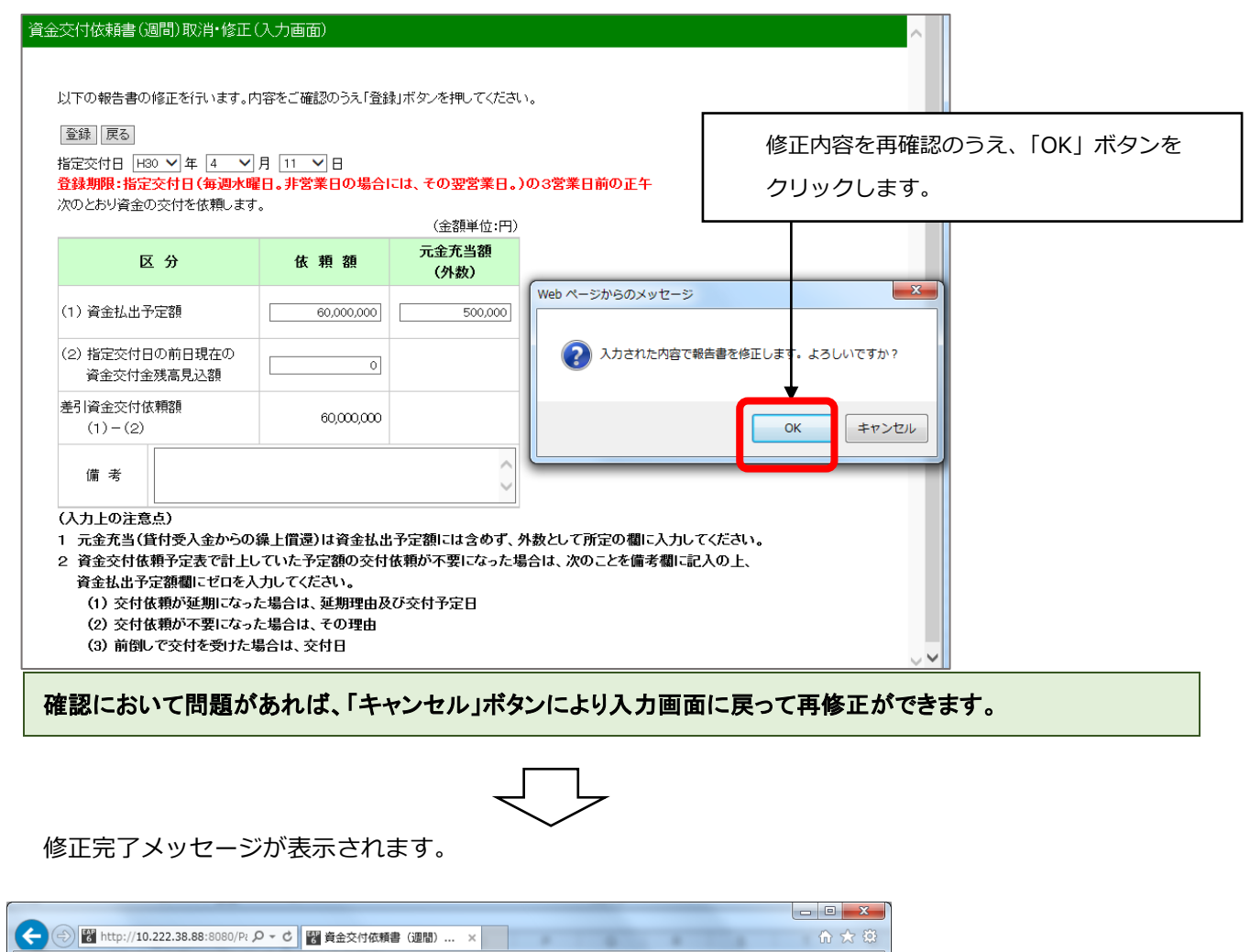

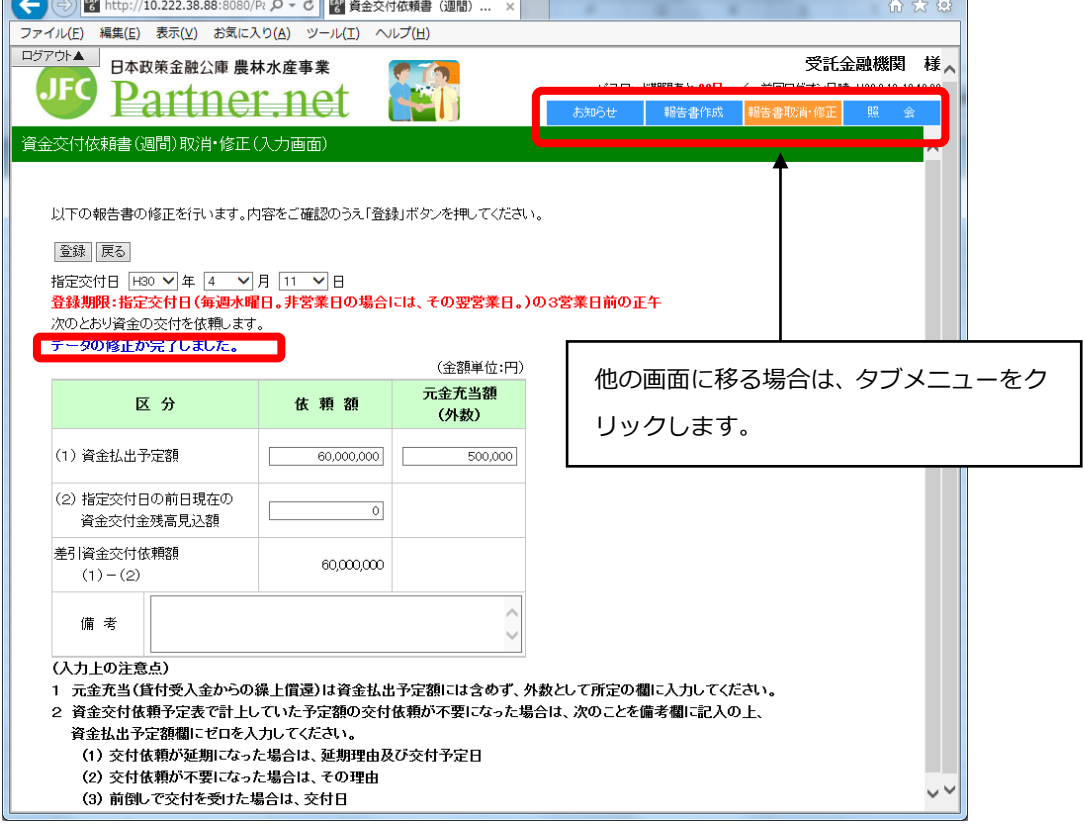

## <span id="page-15-0"></span>**第3章 登録した報告書の照会**

## <span id="page-15-1"></span>**1. 操作の詳細**

### <span id="page-15-2"></span>**(1) メニューの選択**

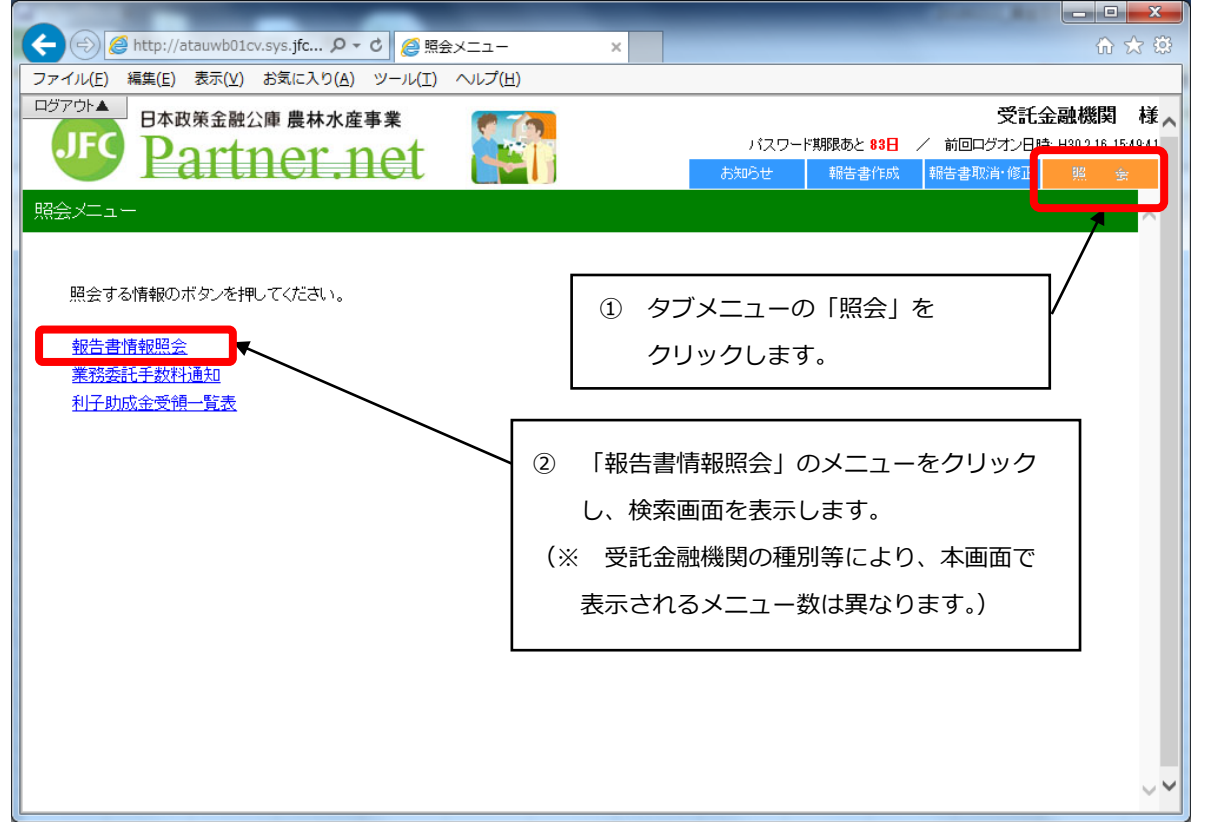

### <span id="page-15-3"></span>**(2) 報告書情報の検索**

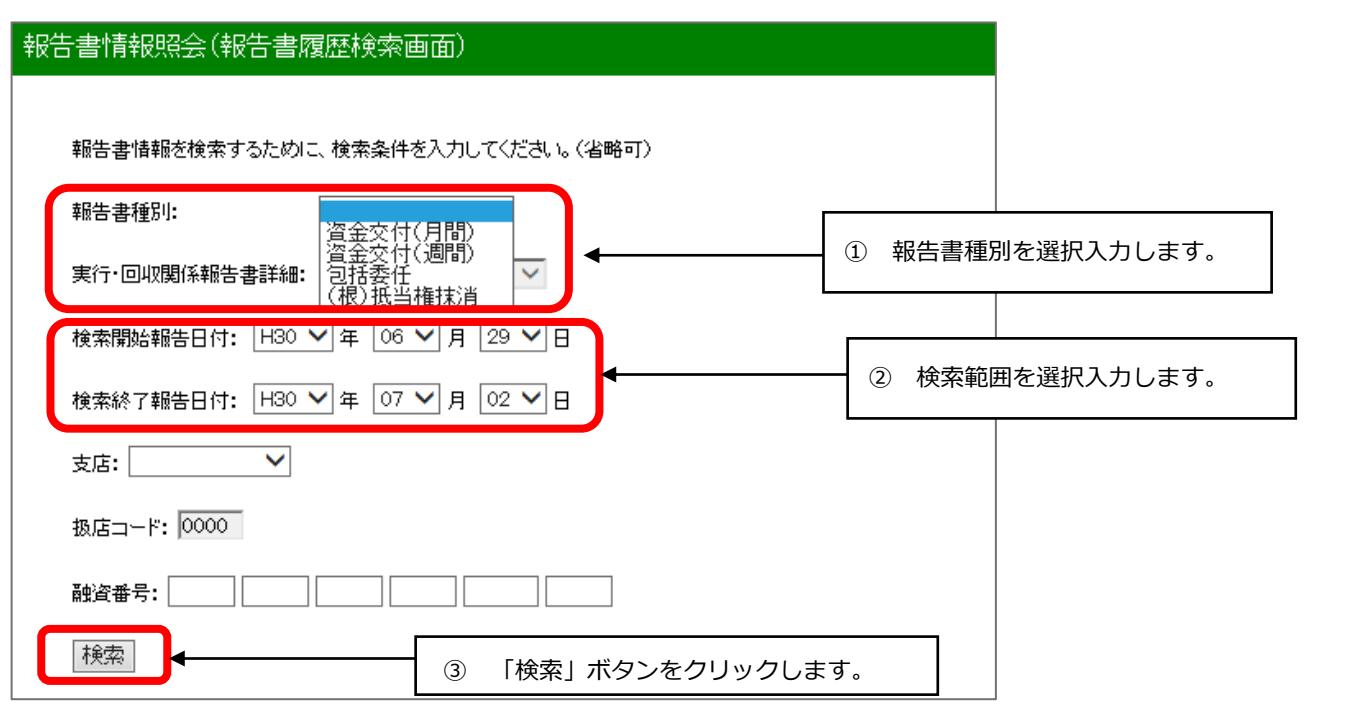

### <span id="page-16-0"></span>**(3) 報告書情報の表示**

#### 報告書情報照会(報告書履歴検索結果画面)

戻る

——<br>扱店: 銀行 報告書種別:

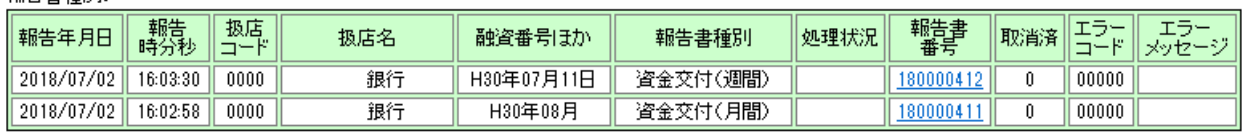

・「戻る」ボタンをクリックすると検索画面に戻ります。 ・「<u>報告書番号</u>」のリンクをクリックすると、報告済内容が確認できます。